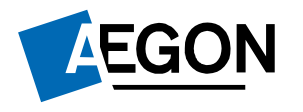

For customers

#### How do I activate my Aegon Dashboard account?

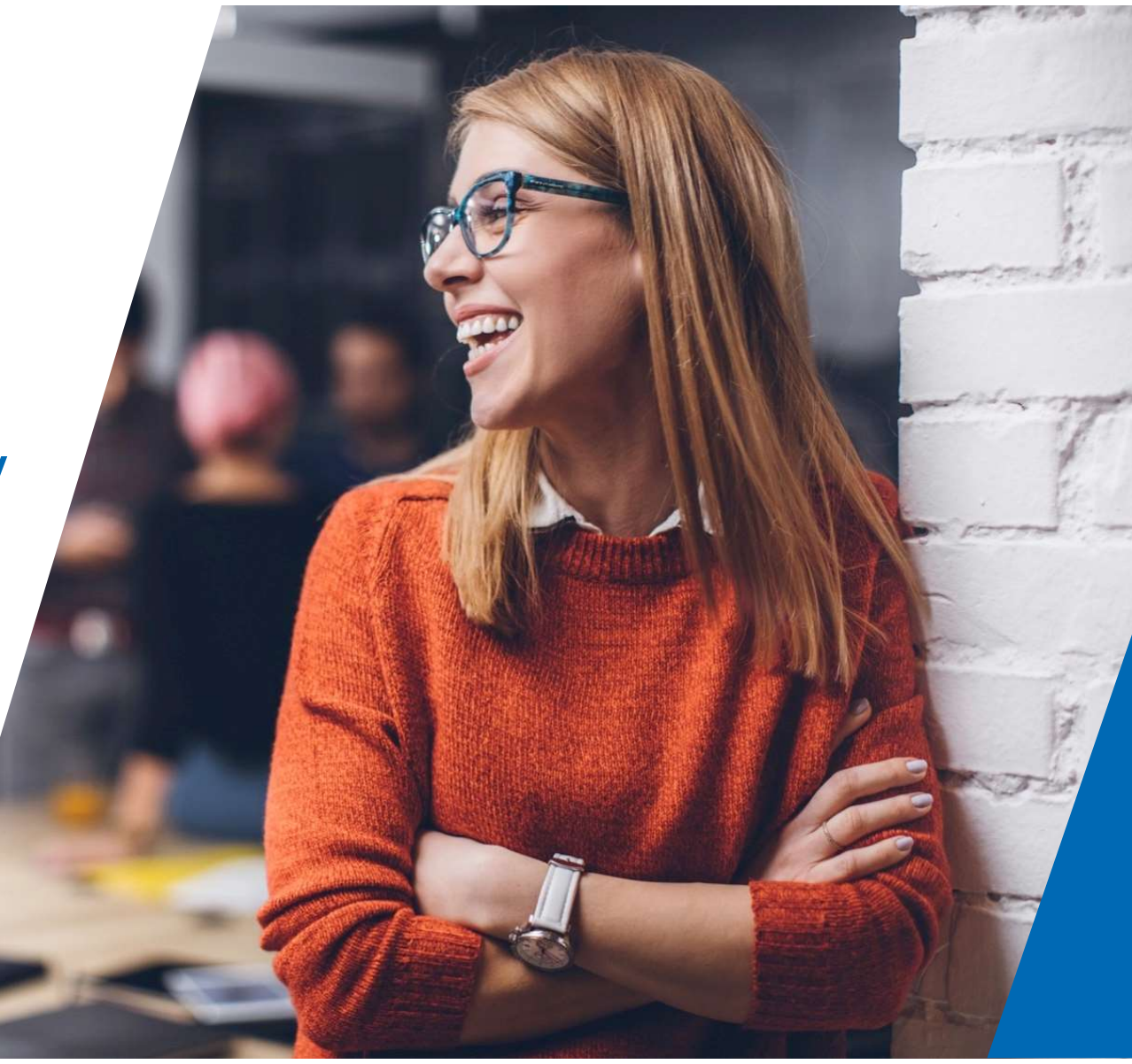

#### How do I activate my Aegon Dashboard account?

This guide explains how to activate your Aegon Dashboard account.

which we cover in this guide.

Once you're ready to set up your account, carry out the following the steps.

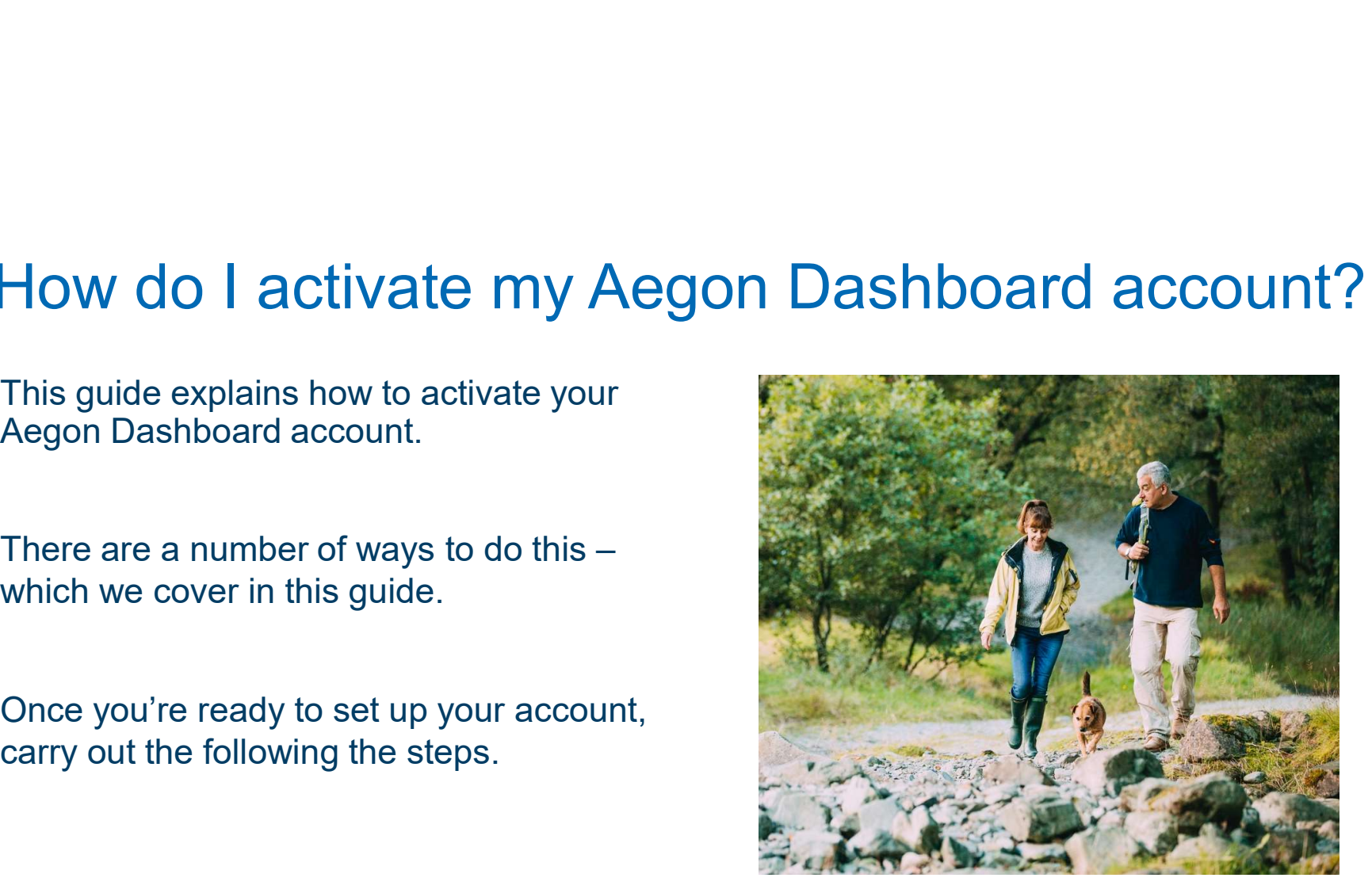

#### **Contents**

#### Signing into your 13 account

6 Request and Set Up

7 Request an activation code

8 Help with signing in

9 Forgotten password

10 Alternative log in details

12 Brand new customer

#### 4 Signing into your 13 Activating your account

14 Once you've got your activation code and the code of the code of the code of the code of the code of the code of the code of the code of the code

15 Set a password

16 Verifying your email address

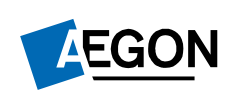

Helping people achieve a lifetime of financial security

- 
- 
- hand side.

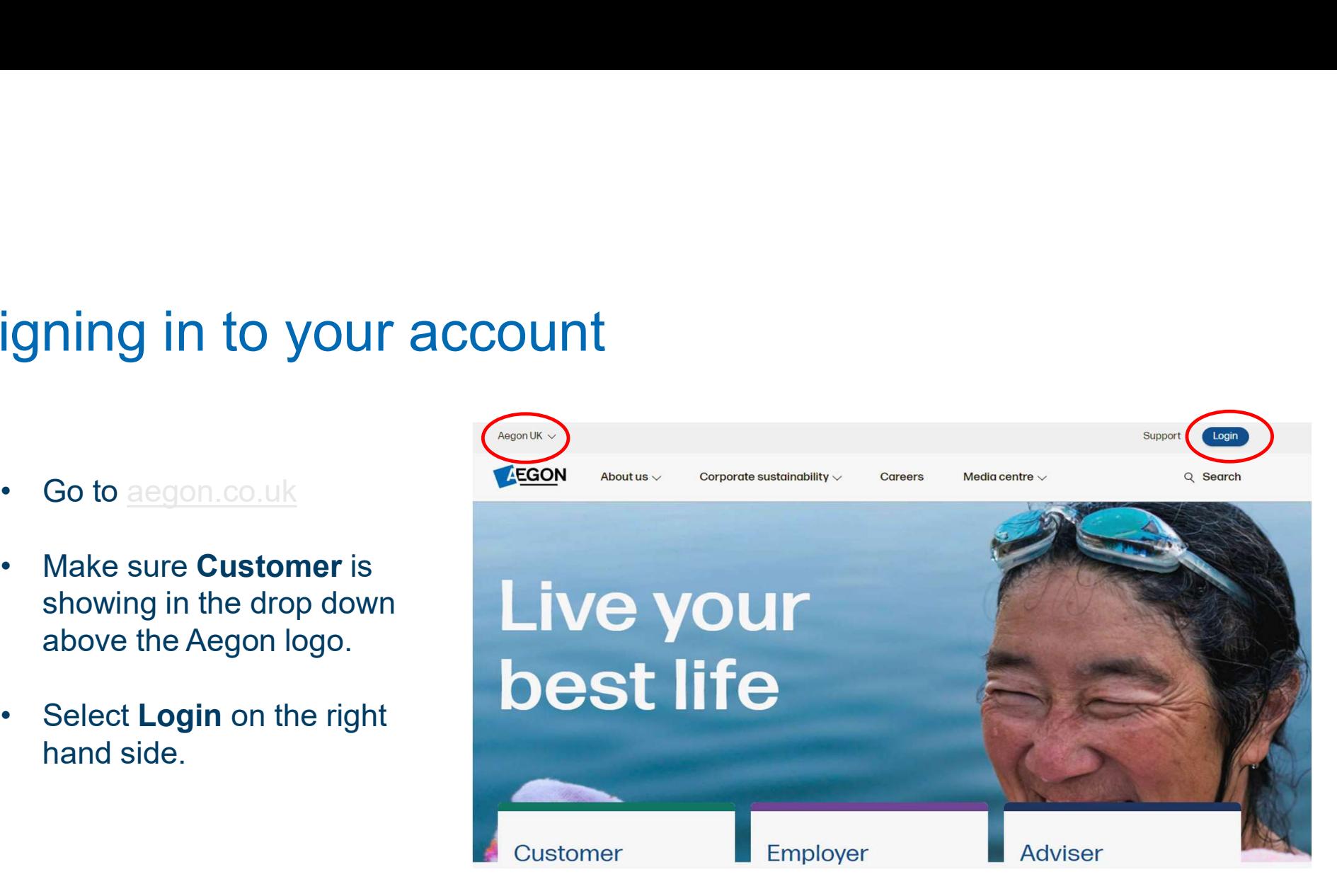

Request an activation code by selecting request an activation code. See next page.

If you've already been given an activation code, select setup your online access.

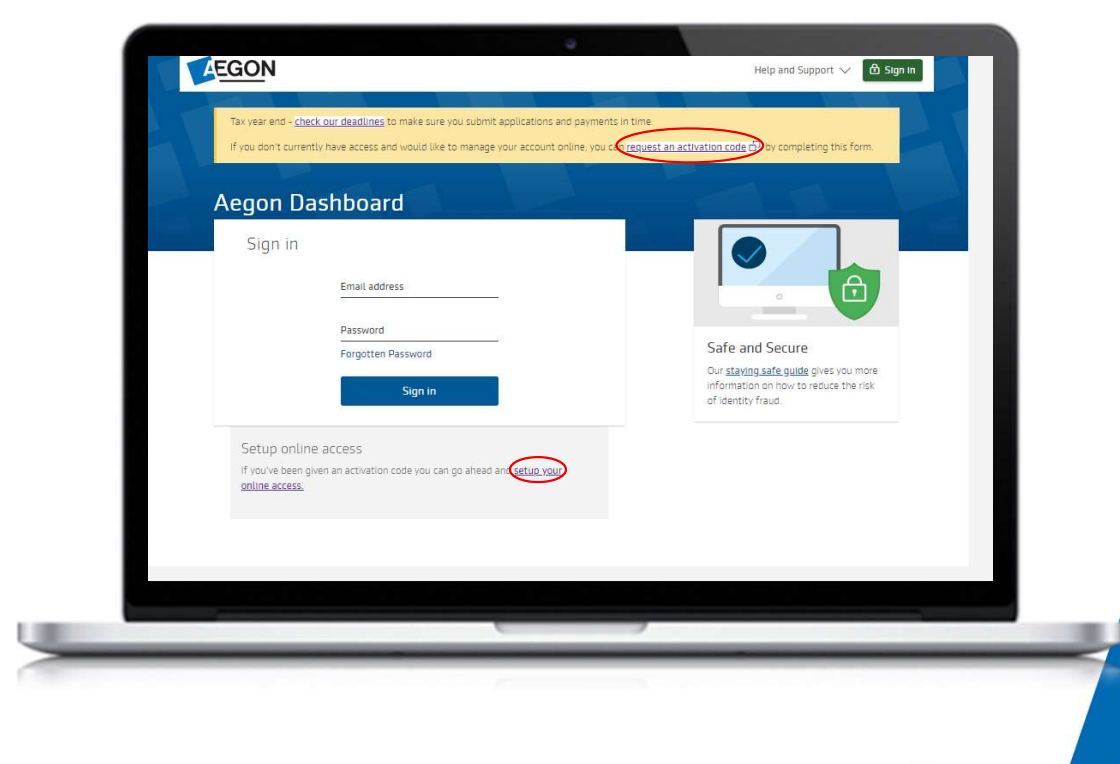

#### Request an activation code

Fill out these details and submit an activation code request.

Make sure you've got your product code and customer number to hand as you'll need at least one of these to complete this form.

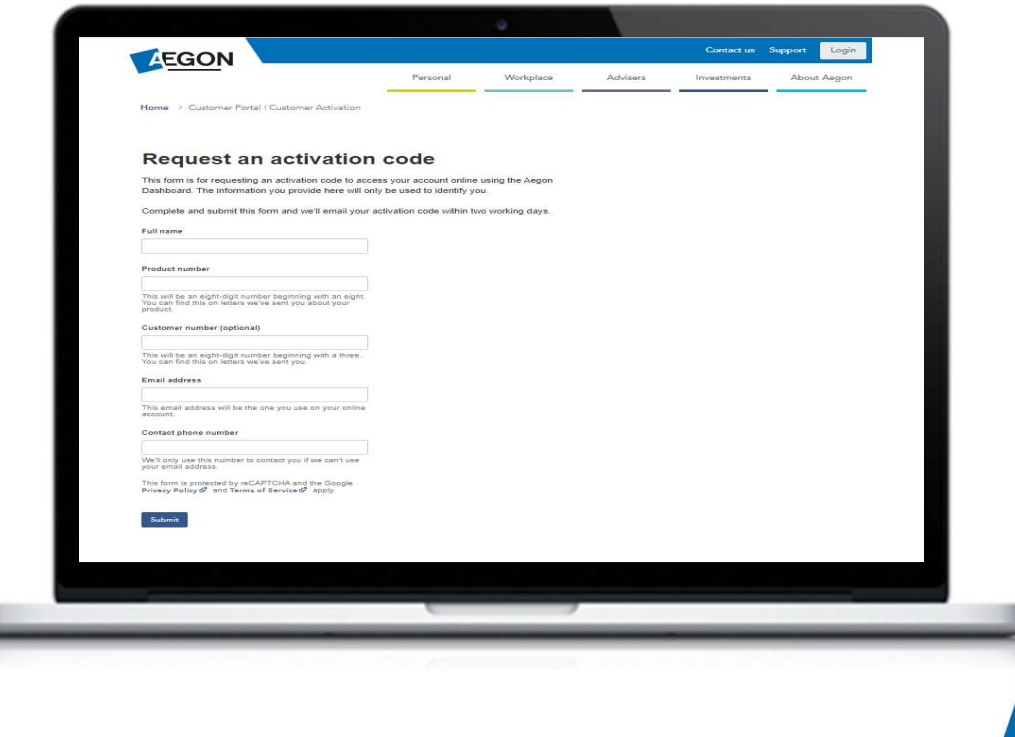

7

#### Signing in to your account Help with signing in

In the following pages, we'll go through each of the options one by one.

View the one that is specific to your situation.

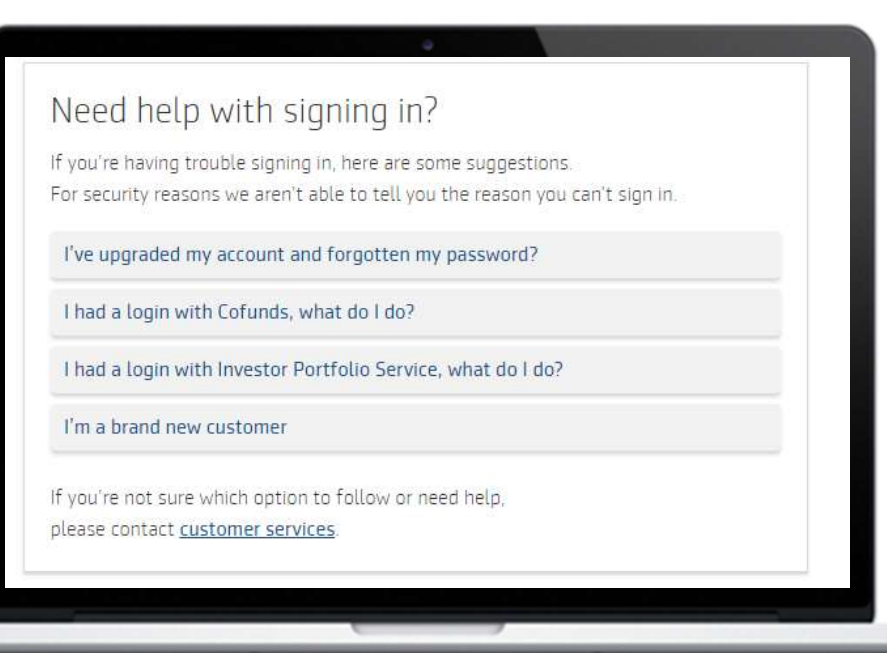

EGON

# Signing in to your account<br>
I've upgraded my account and forgotten my password

#### I've upgraded my account and forgotten my password Request password reset

- igning in to your account<br>
Example the upgraded my account and forgotten my password if this<br>
describes your situation. and forgotten my password if this describes in the VOUT account<br>of a upgraded my account and forgotten my password<br>1. Select I've upgraded my account<br>and forgotten my password if this<br>describes your situation.<br>2. We'll now step you through resetting<br>your p **1. Select I've upgraded my account**<br> **3.** Select I've upgraded my account<br> **3.** Enter the email address you used to<br> **3.** Enter the email address you used to<br> **1.** Select I've upgraded my account<br> **3.** Enter the email add
- your password, select Start.
- activate your account and select Request your password reset.
- 4. Select I've upgraded my account and forgotten my password<br>
and forgotten my password if this<br>
describes your situation.<br>
2. We'll now step you through resetting<br>
your password, select Start.<br>
3. Enter the email address to reset your password and access your account. Page 13 covers what you need to do next.

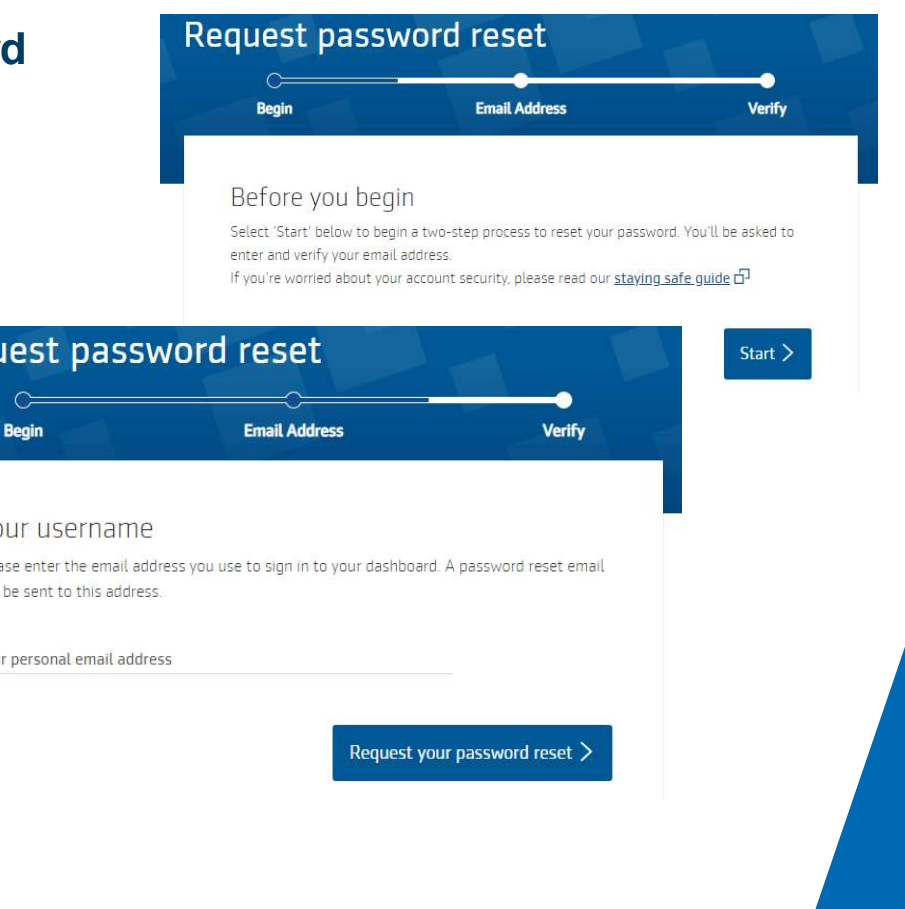

I had a login with Cofunds, what do I do?

- **Example 18 In the Select I had a login with Cofunds, what do I do?**<br>1. Select **I had a login with Cofunds, what do I do?**<br>1. **Select I had a login with Cofunds, what do I do?** if this describes your situation. Cofunds, what do I do? if this describes your situation. Example 10 Incorporation of the page that open and a login with<br>
2. Select I had a login with<br>
2. Select Update your account on<br>
2. Select Update your account on<br>
2. Select Update your account on<br>
the page that opens.<br>
3.
- the page that opens.
- **Example 18. In the Science Wealth Cofunds, what do I do?**<br>
1. Select I had a login with<br> **Cofunds, what do I do?** if this<br>
describes your situation.<br>
2. Select **Update your account** on<br>
the page that opens.<br>
3. If you hav details select Start, if not, please
- France of the May and a login with<br>
Cofunds, what do I do? if this<br>
describes your situation.<br>
2. Select Update your account on<br>
the page that opens.<br>
3. If you have your Cofunds login<br>
details select Start, if not, please and follow the instructions to set up your new account. Page 13 covers what you need to do next.

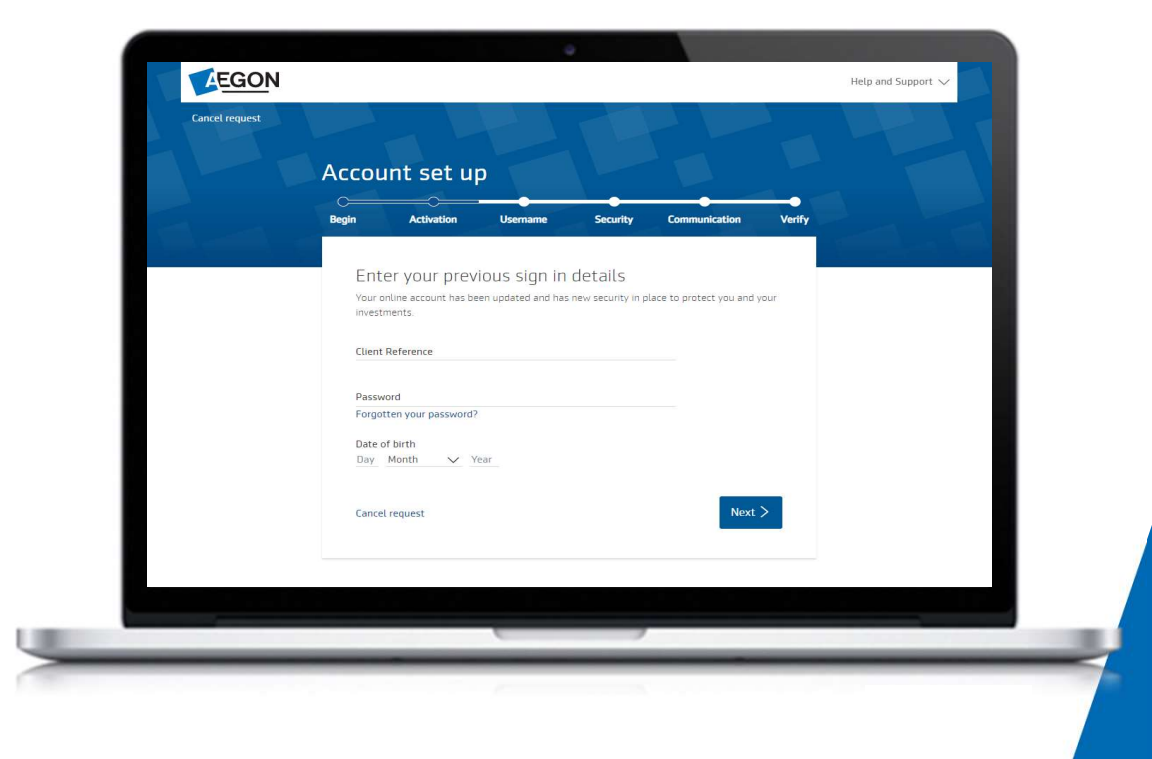

I had a login with Investor Portfolio Service, what do I do?

- igning in to your account<br>ad a login with Investor Portfolio Service, what of<br>1. Select I had a login with Investor<br>Portfolio Service, what do I do? if<br>this describes your situation. Portfolio Service, what do I do? if this describes your situation. Example 10 In to your account<br>
2. Select I had a login with Investor<br>
Portfolio Service, what do I do? if<br>
this describes your situation.<br>
2. Select Update your account on the<br>
page that opens<br>
3. If you have your Cofunds **igning in to your account**<br>
ad a login with Investor Portfolio Service, wha<br>
1. Select I had a login with Investor<br>
Portfolio Service, what do I do? if<br>
this describes your situation.<br>
2. Select Update your account on the
- page that opens
- details select Start, if not, please
- follow the instructions to set up your new account. Page 13 onwards covers what you need to do next.

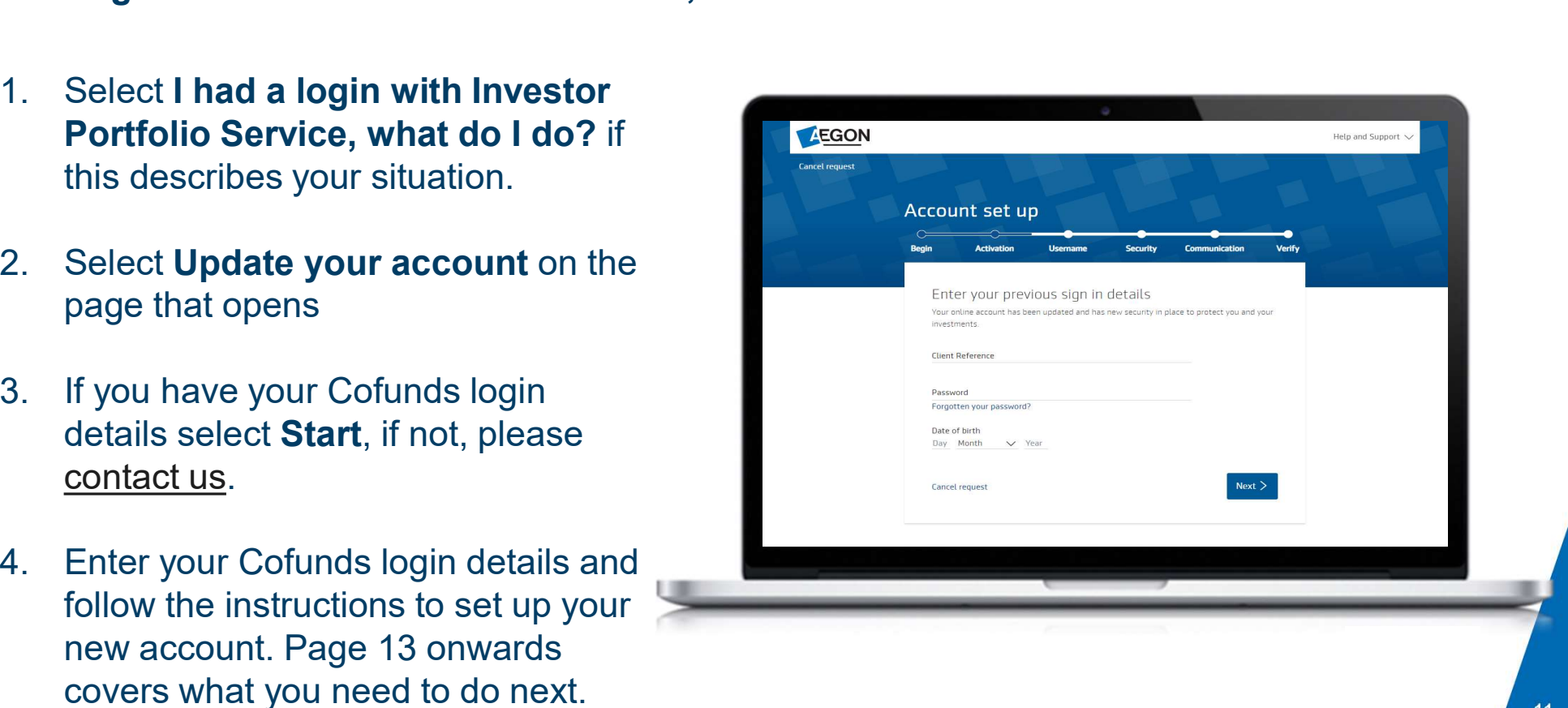

# Signing in to your account Signing in to your account<br>
I'm a brand new customer<br>
1. Select I'm a brand new customer if this<br>
describes your situation.<br>
2. To activate, you'll need the 10 digit

#### I'm a brand new customer

- describes your situation.
- 39 Signing in to your account<br>
2. Select I'm a brand new customer<br>
2. To activate, you'll need the 10 digit<br>
2. To activate, you'll need the 10 digit<br>
2. To activate, you'll need the 10 digit<br>
2. To activate, please contac activation code we sent you, if you don't **Signing in to your account**<br>
The a brand new customer<br>
The a brand new customer if this<br>
describes your situation.<br>
2. To activate, you'll need the 10 digit<br>
activation code we sent you, if you don't<br>
have one, please <u>co</u>
- -
	- capital letter at the start), and
	-
- Make sure you use a capital letter at the start of your surname.

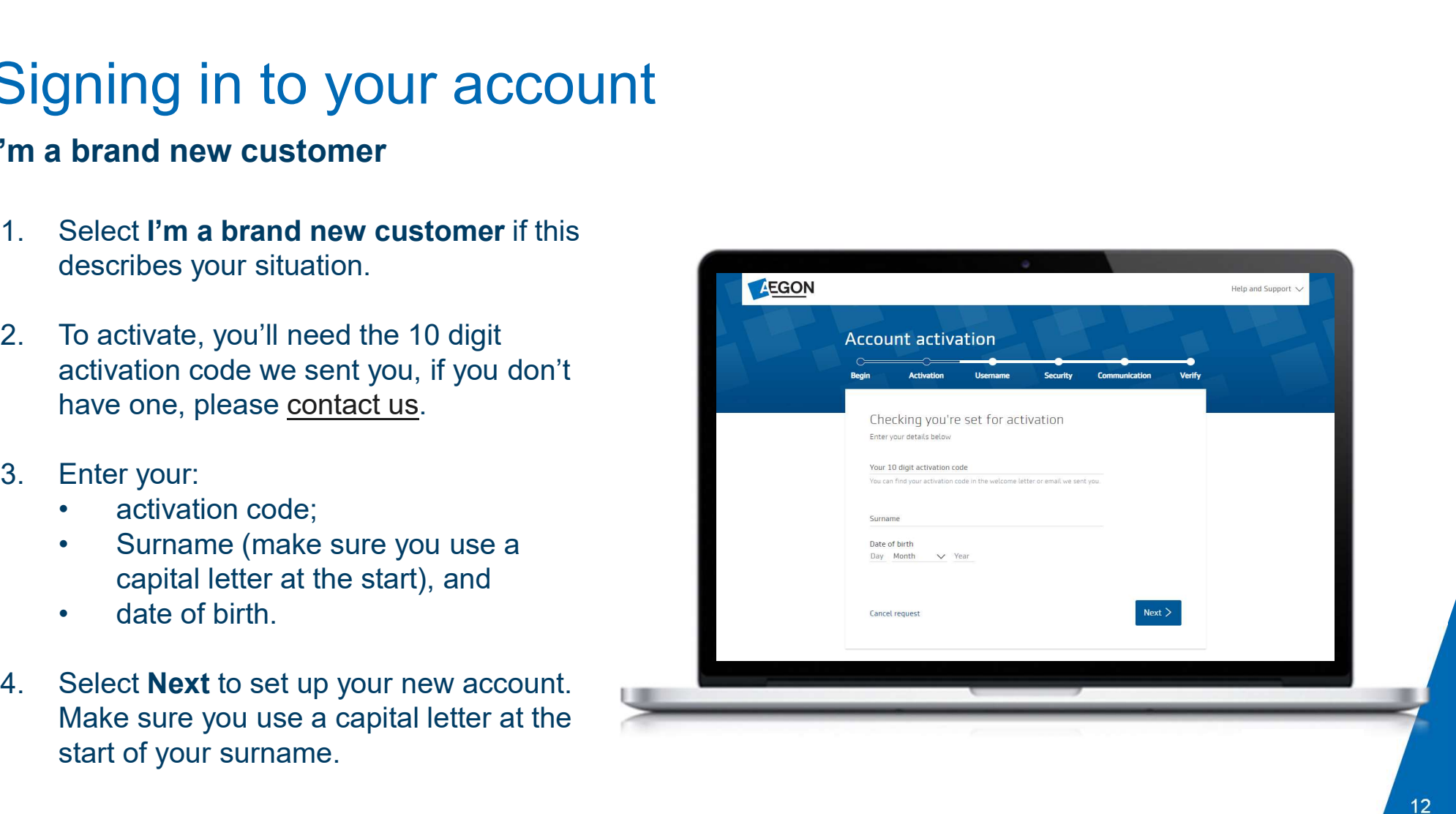

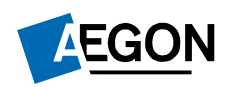

**TIM** 

#### Activating your account

Helping people achieve a lifetime of financial security

### Activating your account Activating your account<br>
once you've got your activation code.<br>
1. Enter your 10-digit activation code.<br>
2. Enter your surname. Make sure you use<br>
a capital letter at the start. Activating your account<br>
once you've got your activation code<br>
1. Enter your 10-digit activation code.<br>
2. Enter your surname. Make sure you use<br>
a capital letter at the start.<br>
3. Enter your date of birth. Activating your account<br>
once you've got your activation code<br>
1. Enter your 10-digit activation code.<br>
2. Enter your surname. Make sure you use<br>
a capital letter at the start.<br>
3. Enter your date of birth.<br>
4. Check the I Activating your account<br>
once you've got your activation code<br>
1. Enter your 10-digit activation code.<br>
2. Enter your surname. Make sure you use<br>
a capital letter at the start.<br>
3. Enter your date of birth.<br>
4. Check the I Once you've got your activation code

- 
- a capital letter at the start.
- 
- 

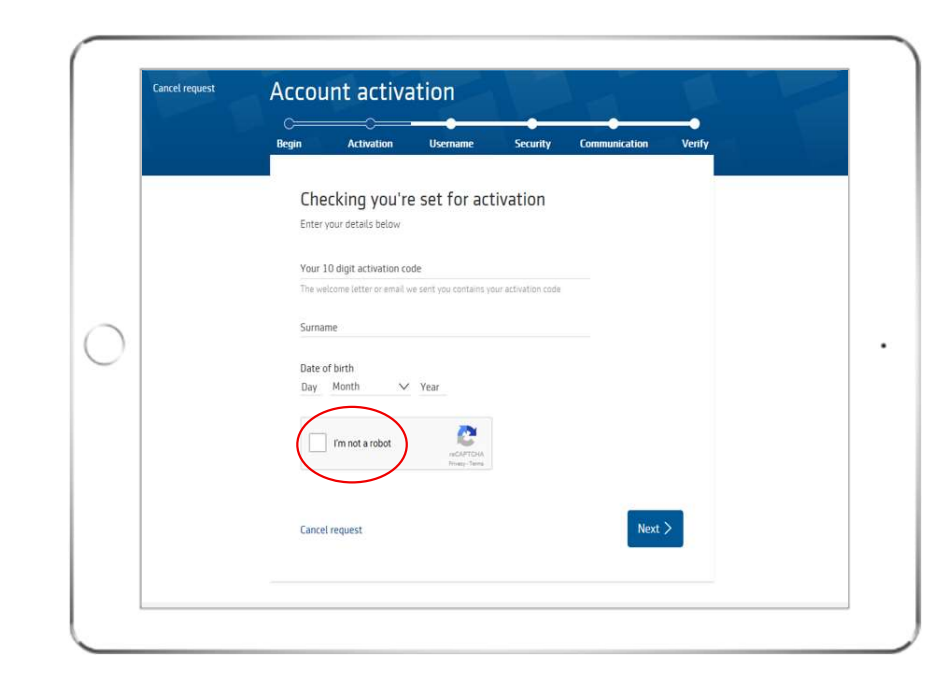

LEGON

### Activating your account Activating your account<br>Now set your password<br>5. Create your password and select Next.<br>It needs to be a minimum of eight characters,<br>including at least one upper case letter and at least<br>one number. Activating your account<br>Now set your password<br>5. Create your password and select Next.<br>It needs to be a minimum of eight characters,<br>including at least one upper case letter and at least<br>one number.<br>6. Add a phone number.<br> Activating your account<br>
Now set your password<br>
5. Create your password and select Next.<br>
It needs to be a minimum of eight characters,<br>
including at least one upper case letter and at least<br>
one number.<br>
6. Add a phone nu Now set your password

It needs to be a minimum of eight characters, including at least one upper case letter and at least one number.

- 
- be your username.
- Activating your account<br>
Now set your password<br>
5. Create your password and select Next.<br>
It needs to be a minimum of eight characters,<br>
including at least one upper case letter and at least<br>
6. Add a phone number.<br>
7. Rec if you forget your password at a later date. 9. Create your password and select **Next**.<br>
It needs to be a minimum of eight characters,<br>
including at least one upper case letter and at least<br>
one number.<br>
6. Add a phone number.<br>
7. Reconfirm your email address. This w
- 

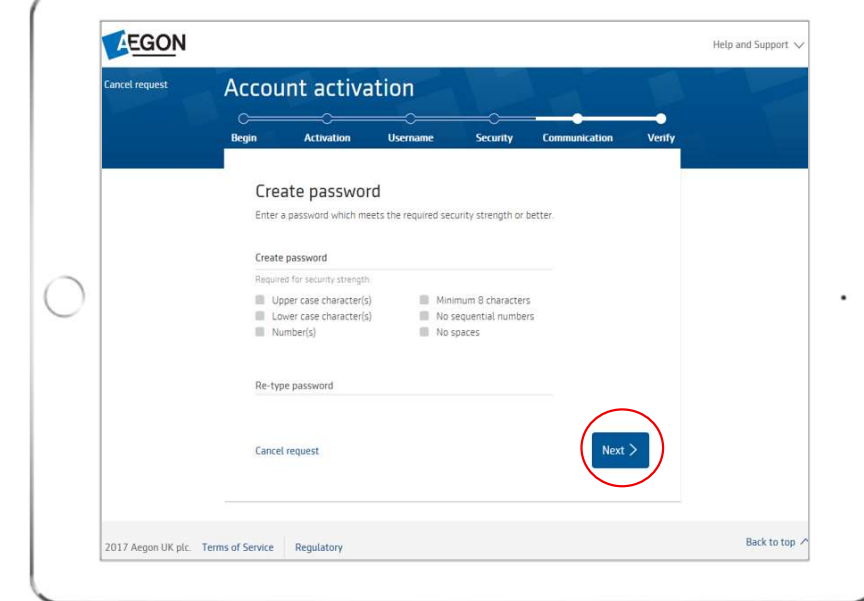

#### Activating your account

Once you complete all the information you're almost done.

We'll send you an email asking you to verify your new email address. If you don't get the email in your inbox, check your junk folder as it may have gone there.

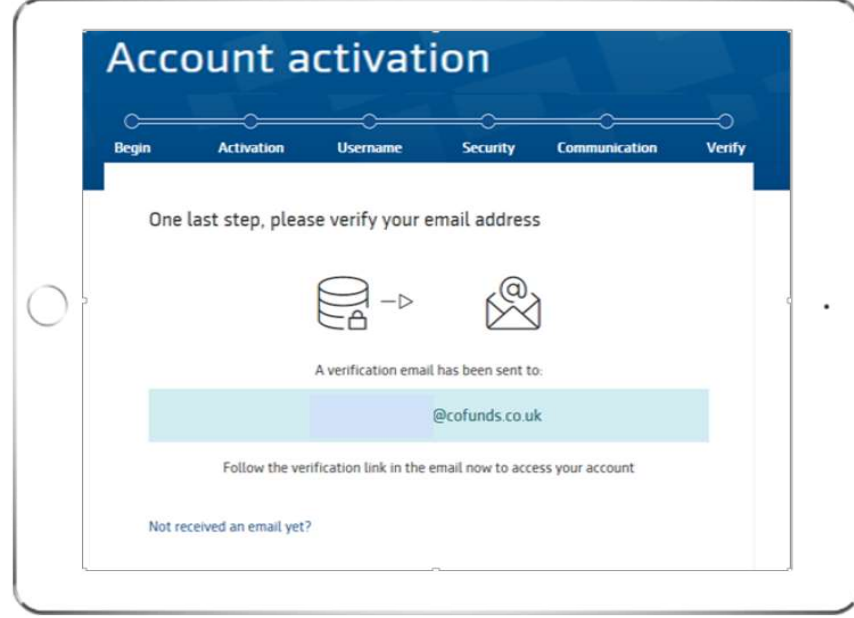

## Activating your account Activating your account<br>Verifying your email address<br>Once you receive your email:<br>• Select Verify your email address.<br>• You're now set up and ready to start using<br>your Aegon Dashboard account. Verifying your email address

Once you receive your email:

- 
- your Aegon Dashboard account.

If you have any questions or you're having difficulty completing this process, please contact our Customer services.

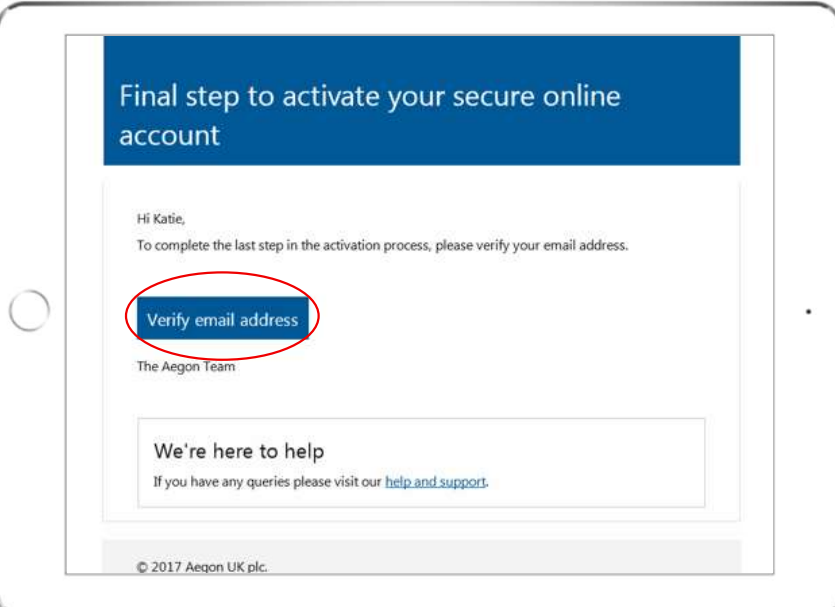

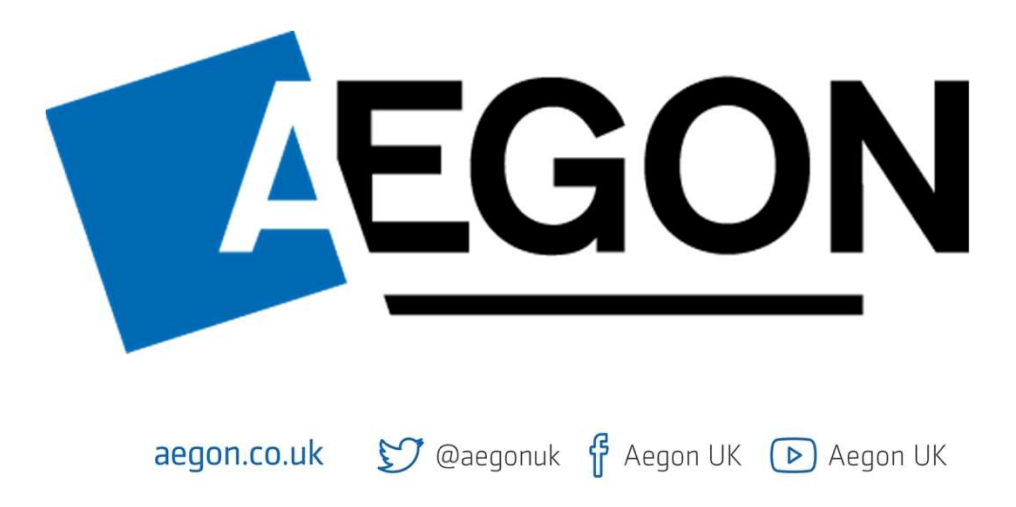

Aegon is a brand name of both Scottish Equitable plc (No. SC144517) registered in Scotland, registered office: Edinburgh Park, Edinburgh EH12 9SE, and Cofunds Limited, Registered in England and Wales No.03965289, registered office: Level 26, The Leadenhall Building, 122 Leadenhall Street, London, EC3V 4AB. Both are Aegon companies. Scottish Equitable plc is authorised by the Prudential Regulation Authority and regulated by the Financial Conduct Authority and the Prudential Regulation Authority. Cofunds Limited is authorised and regulated by the Financial Conduct Authority (FCA). Their FCA Financial Services Register numbers are 165548 and 194734 respectively. © 2023 Aegon UK plc

DIR386867/07/23